# **Q** PNC ADDING A NEW USER TO YOUR ACCOUNT

## ADDING A NEW USER TO YOUR ACCOUNT

From your Ariba Dashboard, **click on your initials** in the top right corner to expand the settings menu and click on **Setting** and then **Users**

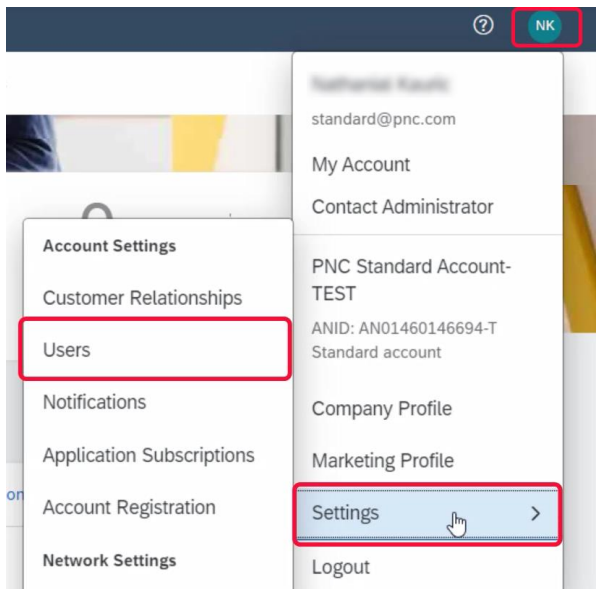

The **Manage Roles** tab will be selected by default. You can view any existing roles for your account and can create new roles directly from this page by clicking on the blue '**+**' button

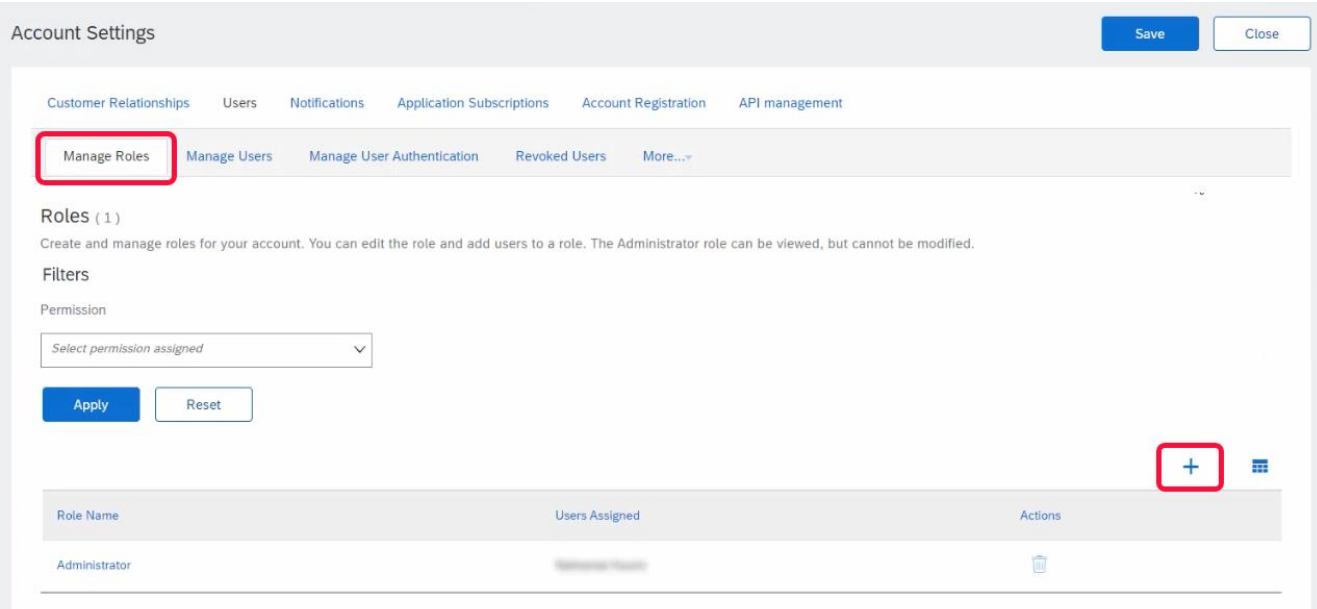

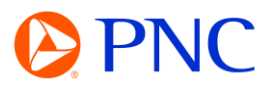

To add a new user to the account, click the **Manage Users** tab located at the top of the page. You will see any existing users on that account listed as well at the roles they are assigned.

To add a new user, click on the blue '**+**' button

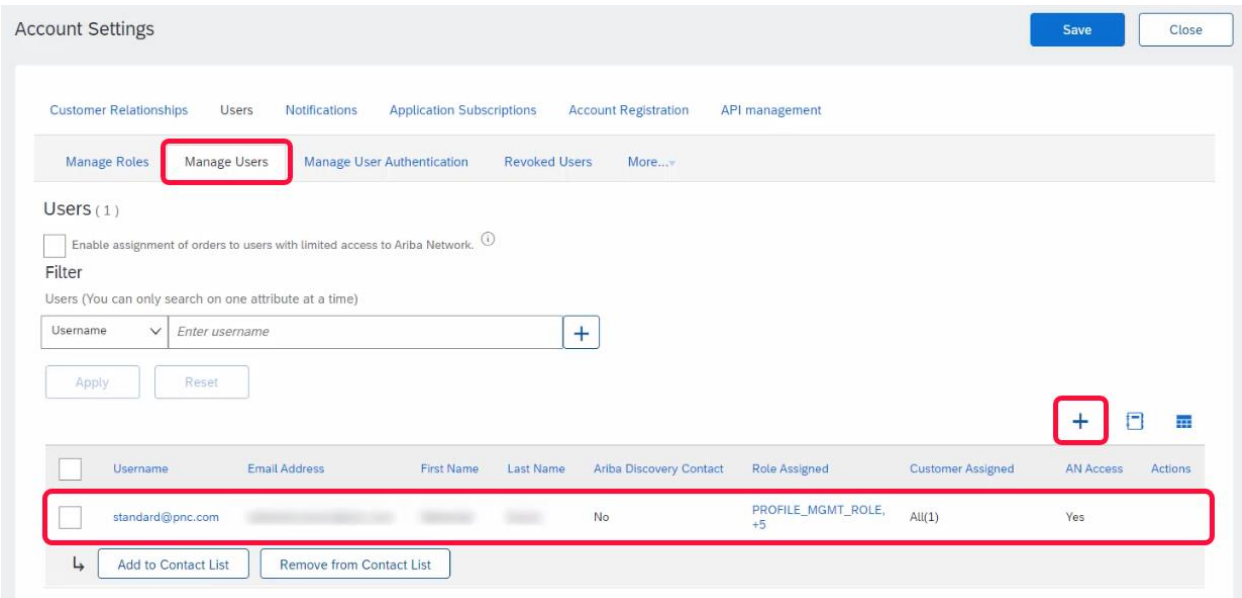

Enter in the user information to create a new user account and assign a role. Ariba will email a temporary password to the address provided for the new user account.

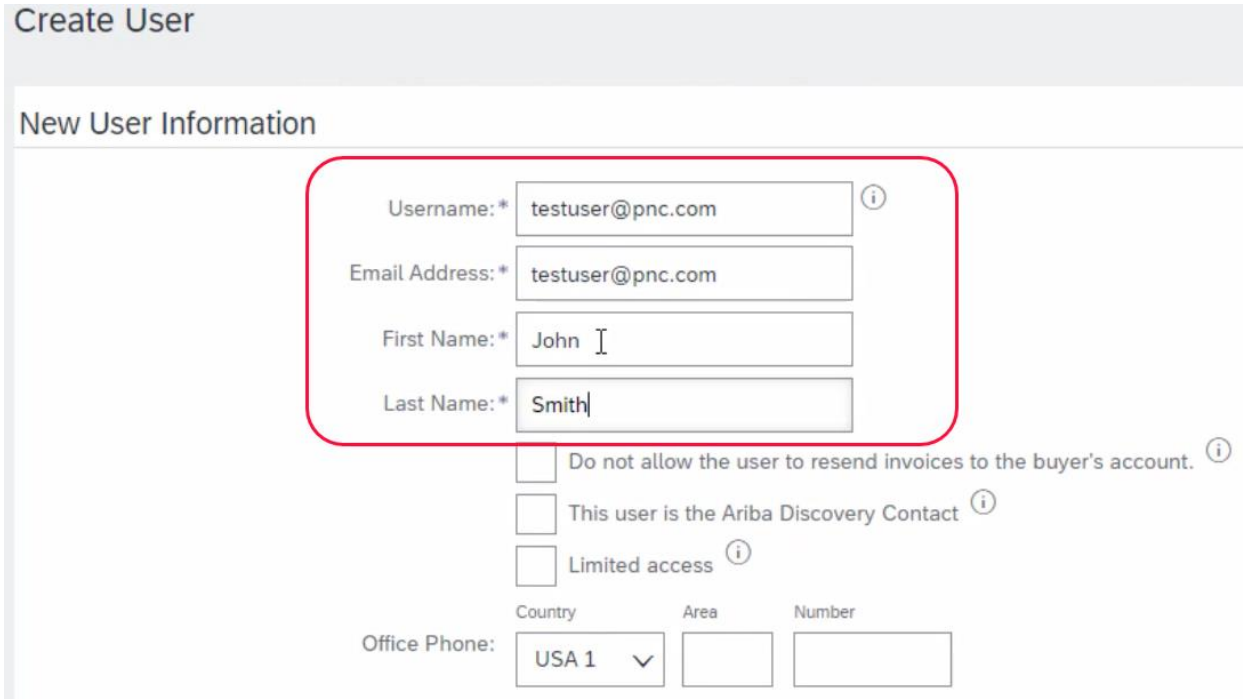

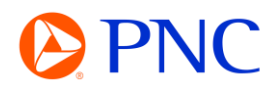

If you have not created any roles for your users - you will be prompted to do so now.

Click on **Create Role**.

Enter in the name of the new Role and **select the permissions for this role**. For Example, if a role needs to view orders and invoices and submit new invoices, they will need **Inbox and Order Access**, **Outbox Access**, and **Invoice Generation** respectively.

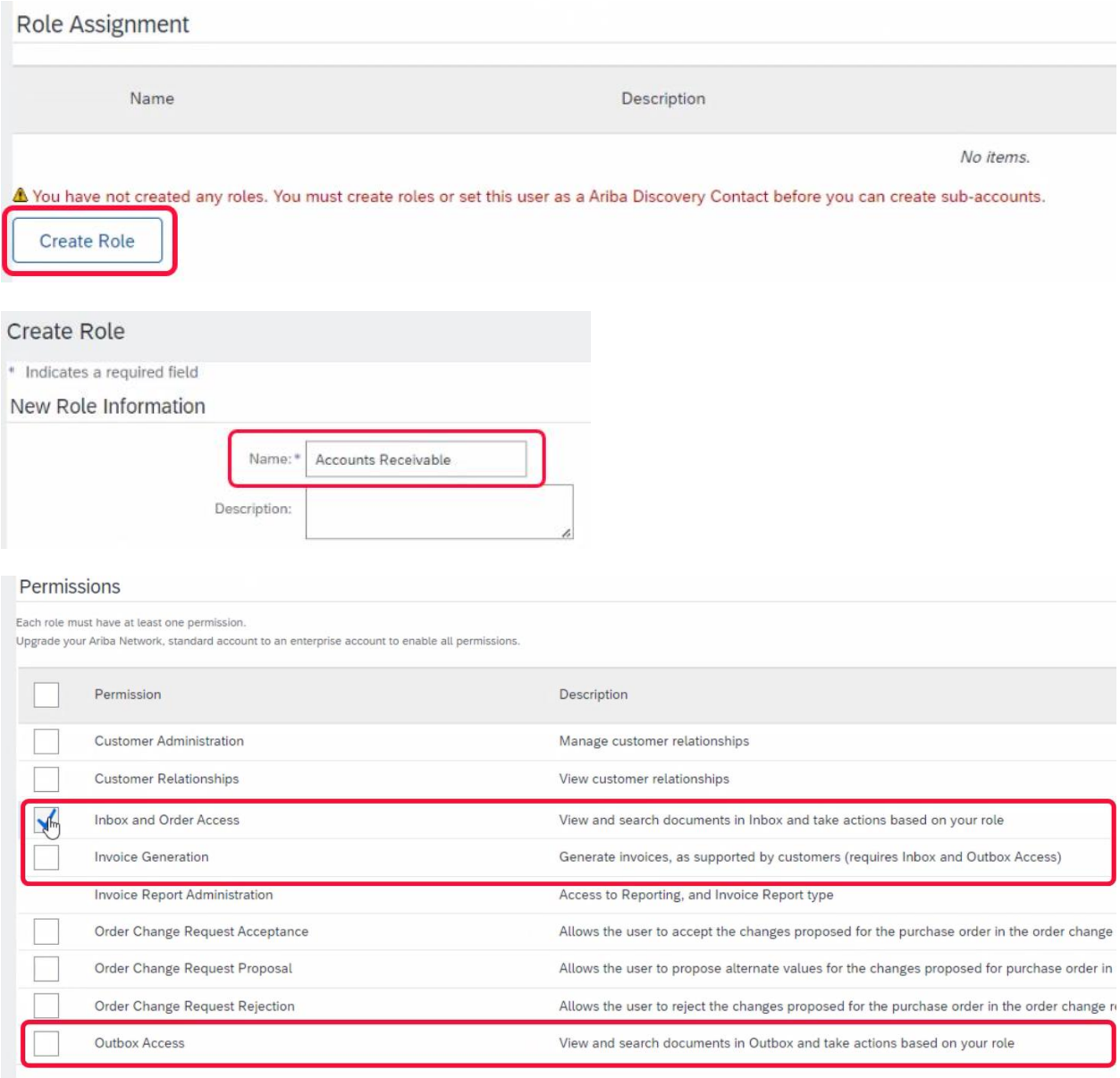

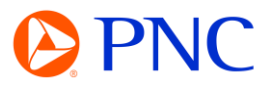

### Select the newly added role or multiple roles for this user

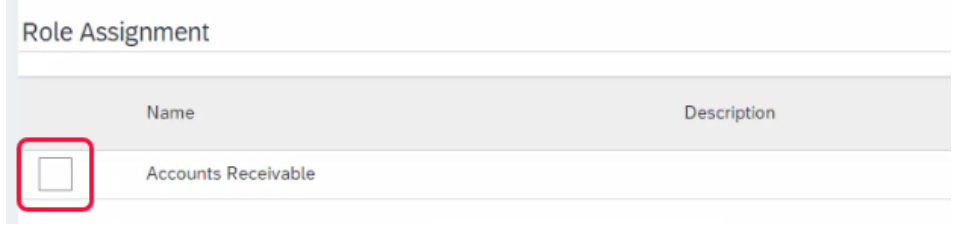

You can specify if the access applies to all or select customers.

#### Click **Done** to add the user.

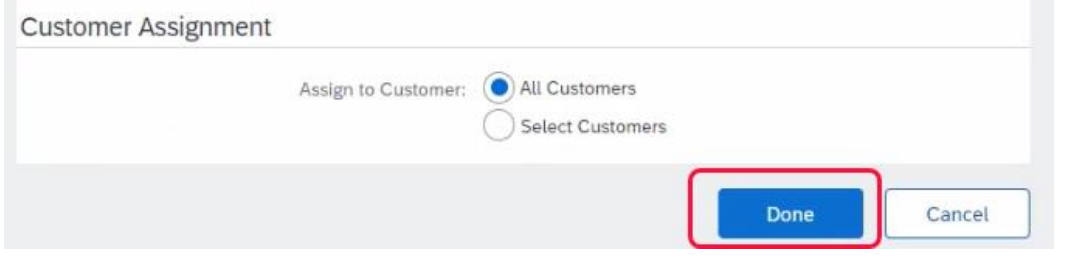

#### Click **Save**

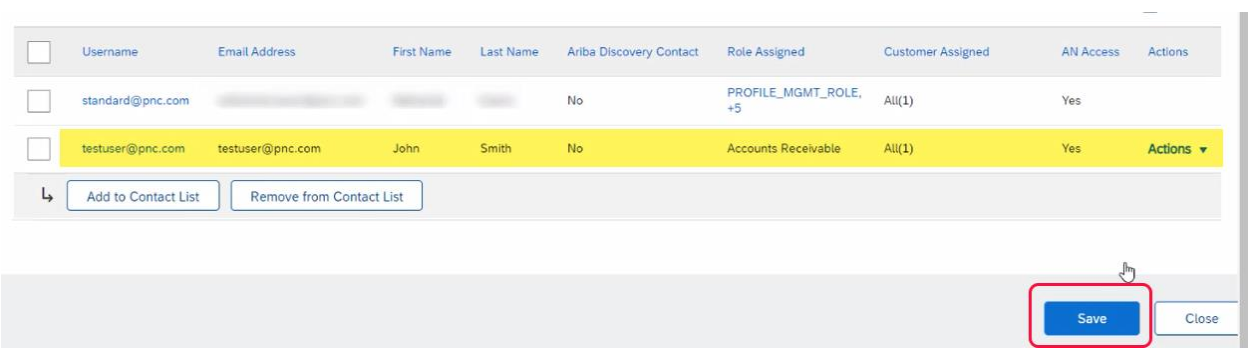